## **Creating Amazon Smile Account:**

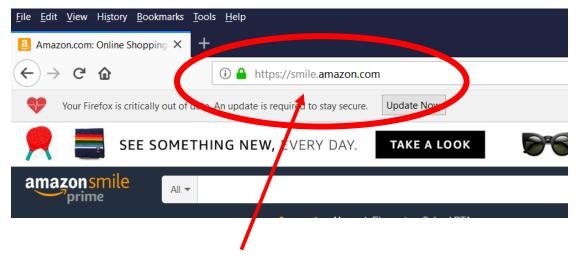

1. Go to this web address to pull up the Amazon Smile Webpage.

## amazon smile

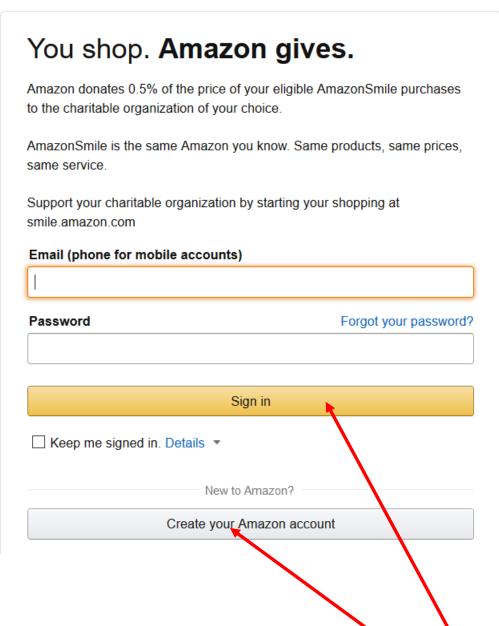

2. The following page will appear. Click here to create a new Amazon account if you do not already have one. Skip this step if you already have an Amazon account and sign in above with your email (or phone number) and password.

3. Click on "Account & Lists" so this drop down list will appear.

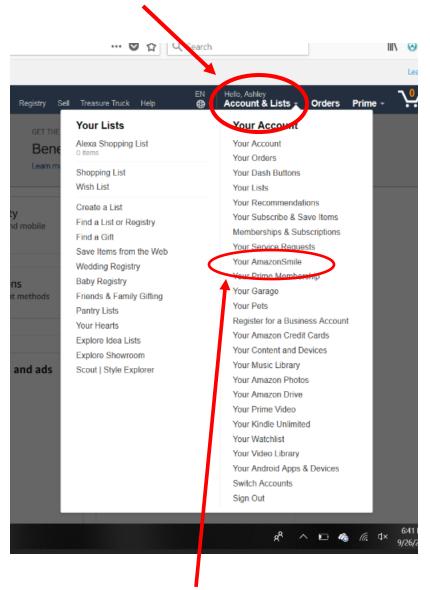

4. Next click on "Your AmazonSmile".

- 5. Click Change your charity.
  - 6. Type in Langston Charter Middle School

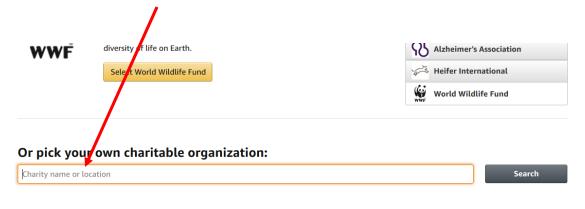

|                |                         | Back to top                         |                 |
|----------------|-------------------------|-------------------------------------|-----------------|
| Get to Know Us | Make Money with Us      | Amazon Payment Products             | Let Us Help You |
| Careers        | Sell on Amazon          | Amazon Rewards Visa Signature Cards | Your Account    |
| Blog           | Sell on Amazon Handmade | Amazon.com Store Card               | Your Orders     |
|                |                         |                                     |                 |

7. Choose this selection

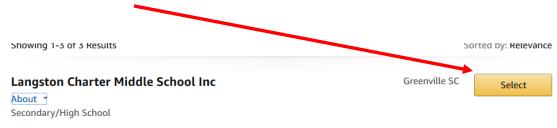

## NOTE:

## Very important!

You must log in to the <u>https://smile.amazon.com</u> each time to log in to Amazon in order for Langston to receive their charitable donation when you shop. The Amazon app will not work.